## 【WebClass の PDF 教材のダウンロードを禁止する方法】

本マニュアルでご案内している「ダウンロード禁止ツール」を使用することで、WebClass に掲載した PDF 教材のダウンロードを禁止することができます。

【注意点】

- 「ダウンロード禁止ツール.zip Iは Word や Excel 等の Office ファイルや、画像などには対応してい ませんので、ご注意下さい。
- ダウンロード禁止に対応している教材の種別は、「資料」のみです。 「テスト」や「アンケート」など、他の教材ではダウンロード不可に対応していません。
- 「資料」の中でも、「添付資料ファイル」にアップロードしてしまうとダウンロードできてしまいます。 必ず、「取り込みファイル」にアップロードするようにしてください。

【操作手順】

1. 以下のリンクより「ダウンロード禁止ツール.zip」をダウンロードしてください。 ID とパスワードを求められた場合には、Office365 にサインインする際の ID 等を使用して下さい。

https://spumail.sharepoint.com/:f:/s/distribute/EhDkSoj919pKmMDPwbSSBvkBSiEP5\_tqDwcF\_a vDRREtnA?e=KKrXvn

ダウンロードした zip ファイルを任意の場所に「解凍」し、作成されたフォルダを開きます。 フォルダ名は自由に変更して構いません。

- 2. WebClass に掲載したい(ダウンロードを禁止にする)ファイルの名称を「index.pdf」に変更します。
- 3. 項番1でダウンロードしたフォルダ内にある「index.pdf」を、項番2のファイル(ダウンロードを禁止 にするファイル)と差し替えます。

なお、「index.pdf」以外のファイルは、変更・削除等を行わないようにしてください。

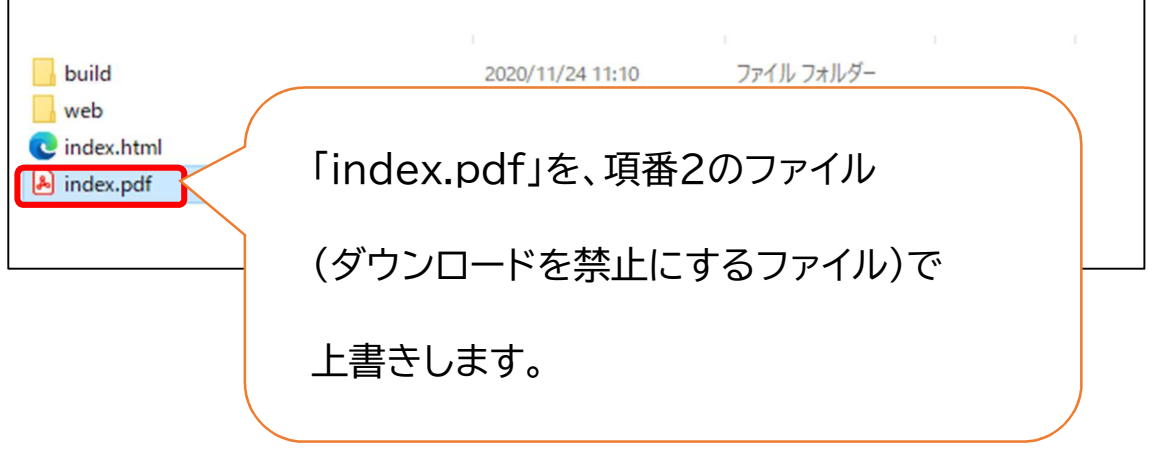

4. フォルダの中身を変更しましたら、フォルダ自体を再び zip で圧縮します。 圧縮する際には、フォルダにパスワードをかけないで下さい。WebClass でエラーになります。

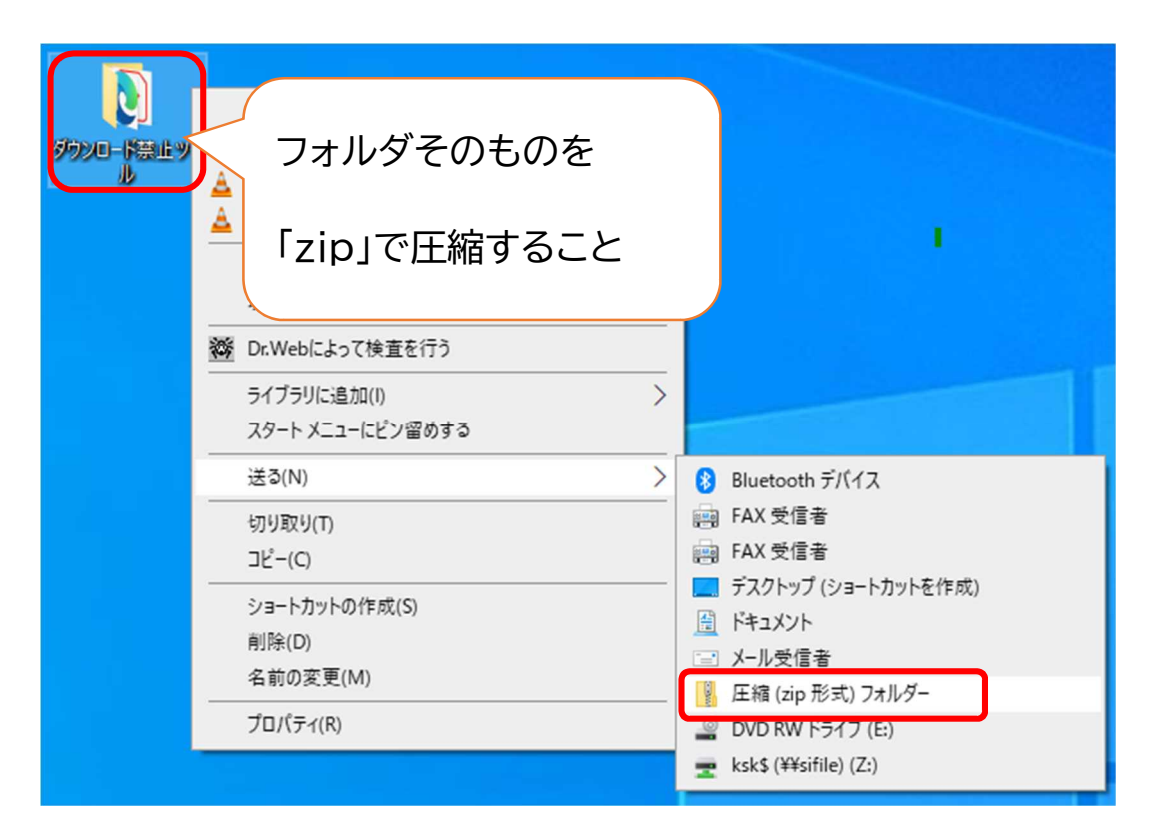

5. 項番4で圧縮した「zip ファイル」を WebClass の「資料」に掲載します。 取り込みファイルに、作成した「zip ファイル」を選択し、保存します。 「添付ファイルとしても使う」にはチェックを入れないでください。

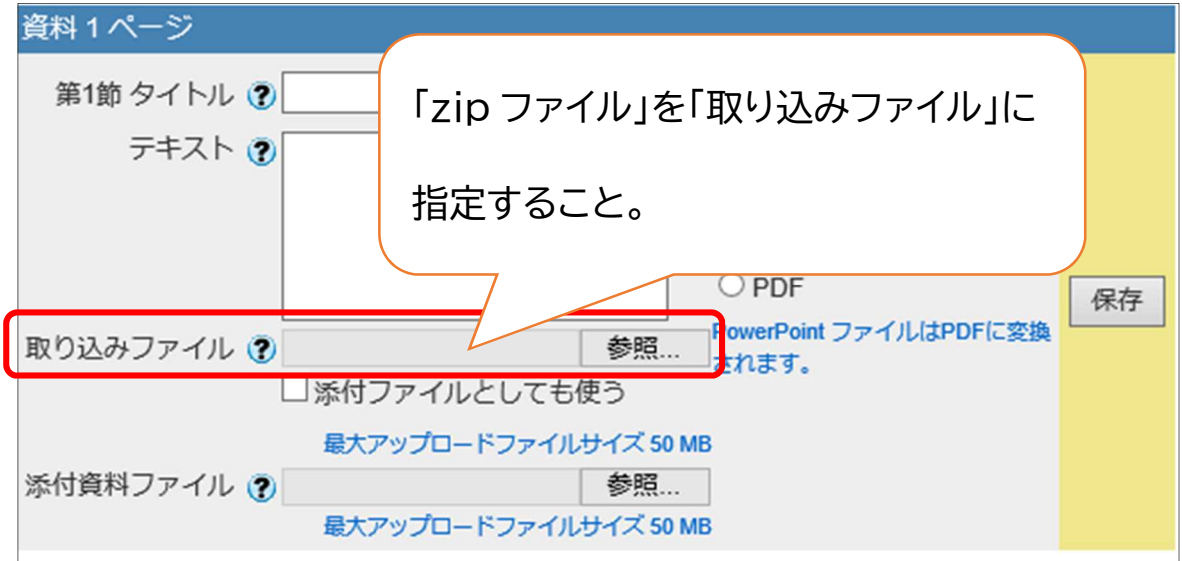

資料のダウンロードを禁止する手順は、以上です。

実際に操作して動作を確かめた後に、公開をするようにしてください。